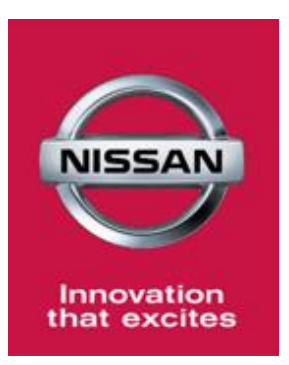

# **Anleitung zum Reportsystem (Apollo) – Mystery Shopping**

Inhaltsverzeichnis:

Seite 2 – Anmeldung Seite 2 – Änderung des Passworts Seite 3-6 – Übersicht Seite 6 – Fragen & Trendbildung Seite 7-13 – Klassische Berichte Seite 13-17 – Berichte

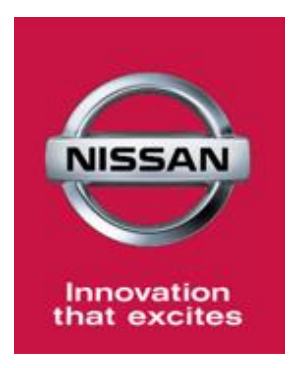

## **Anmeldung**

Melden Sie sich mit dem Benutzernamen und dem Passwort, welches Sie vorab von Bare International zugesendet bekommen, auf<http://www.bareinternational.com/> an. Klicken Sie dazu auf "SIGN IN" und "I'm a Client". Für Company Name tragen Sie bitte Nissan Global ein.

# **Client Login**

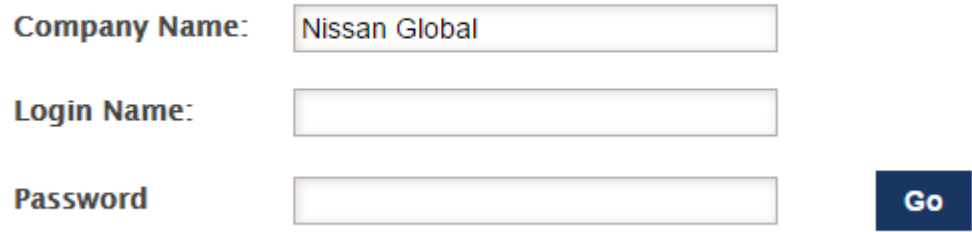

## **Änderung des Passworts**

Wir empfehlen Ihnen Ihr Passwort nach dem ersten Einloggen sofort zu ändern. Dazu klicken Sie auf Ihren Namen und gelangen zu den Account-Informationen, wo Sie Ihr Passwort einfach ändern können.

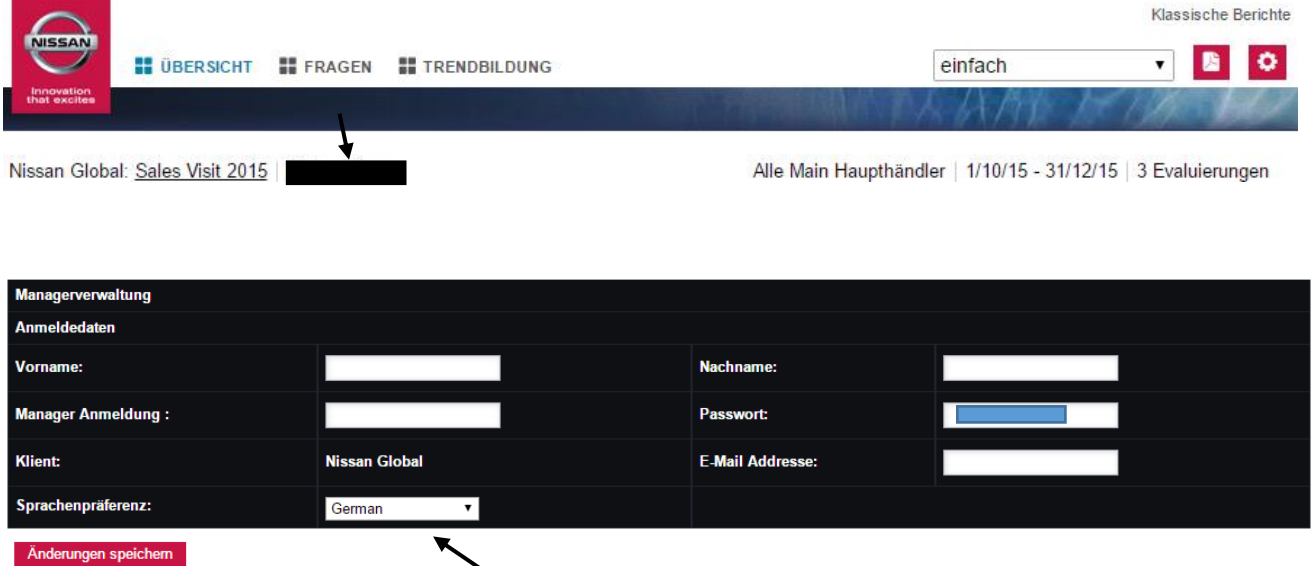

Auf dieser Seite können Sie auch Ihre Sprachpräferenz einstellen. Vergessen Sie nicht die Änderungen zu speichern!

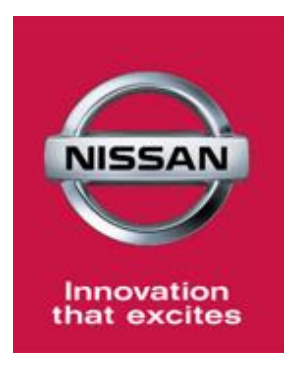

# **Übersicht**

Nach dem Einloggen gelangen Sie auf die Seite "Übersicht".

#### **Hier finden Sie:**

- **Ihr Ergebnis:** Das ist der Durchschnittswert, der sich aus den durchgeführten Evaluierungsergebnissen im jeweils ausgewählten Zeitraum ergibt (für alle Filialen, d.h. Haupthändler + Filialen)

**- Bisheriges Jahresergebnis:** Das ist der Durchschnittswert, der sich aus allen bisherigen durchgeführten Evaluierungsergebnissen eines Jahres errechnet.

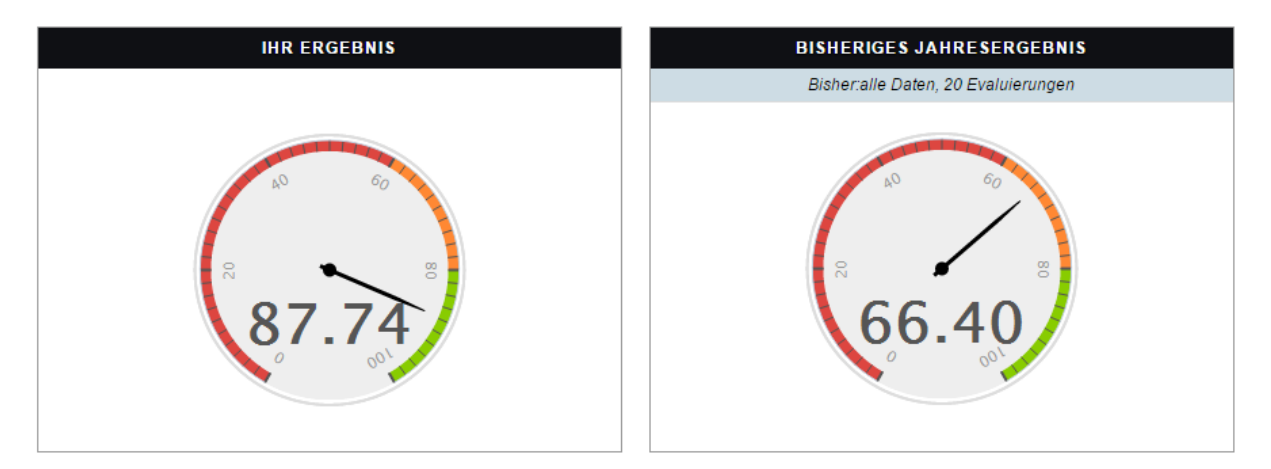

**- Unternehmensübersicht:** Hier wird der Durchschnittswert, der sich aus den durchgeführten Evaluierungsergebnissen im jeweils ausgewählten Zeitraum ergibt (zusammengefasst für alle Filialen), im Form eines Säulendiagramms dargestellt. Mit Klick drauf erhalten Sie separat die Durchschnittswerte der einzelnen Filialen für den ausgewählten Zeitraum im Vergleich. Mit einem weiteren Klick auf die Säulen erhalten Sie die Anzahl der Evaluierungen, sowie das jeweils erreichte Ergebnis und können auch den ausführlichen Bericht dazu abrufen.

**- Durchschnittswert der Teilbereiche:** Diese Durchschnittswerte entstehen, aus den durchgeführten Evaluierungsergebnissen im jeweils betrachteten Zeitraum.

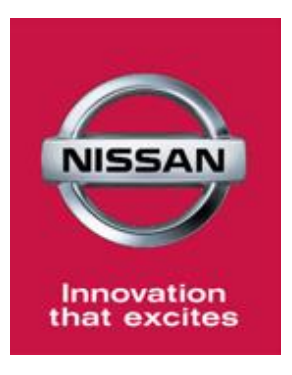

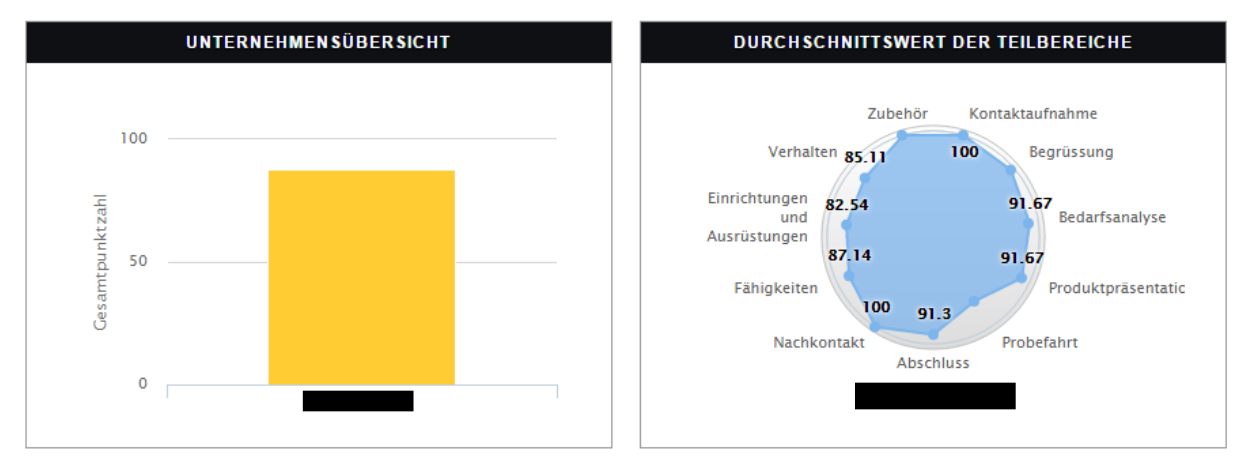

**- Letzte Evaluierungen:** Hier finden Sie einen Überblick, wann die letzten Evaluierungen durchgeführt worden sind und die jeweils erreichte Punktzahl. Mit Klick auf die Evaluierung (blauer Kreis) erhalten Sie den ausführlichen Bericht zu der Evaluierung.

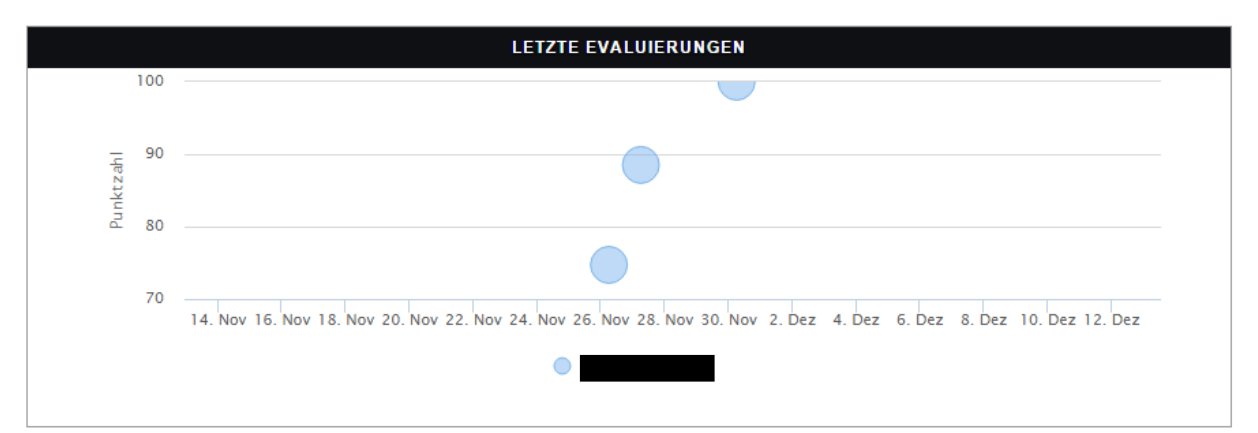

**- Drilldown- Rangfolge:** Hier erhalten Sie ein Ranking und sehen für den ausgewählten Zeitraum, ggf. welche Filiale mit welcher Punktzahl und Anzahl an Evaluierungen auf welcher Position sich befindet. Dazu klicken Sie einfach auf die Händlernummer, welcher direkt unter "Ebene" steht.

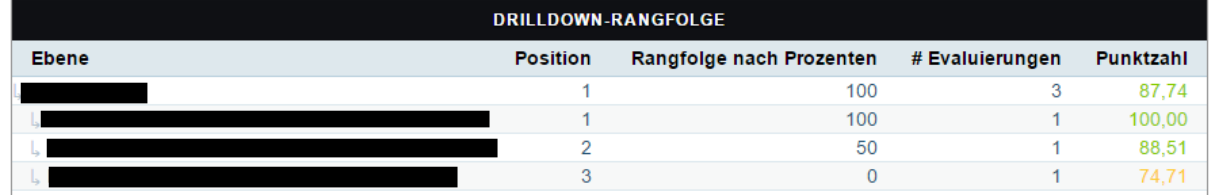

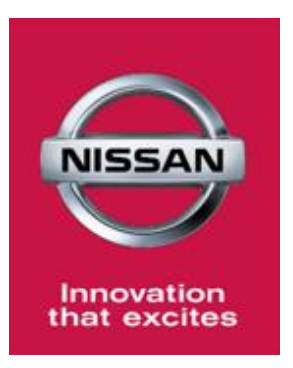

**- Verbesserungsbedarf in den folgenden Fragen:** Hier werden die Fragen aufgelistet, die die niedrigsten Punkte erhalten haben und somit verbesserungswürdig sind.

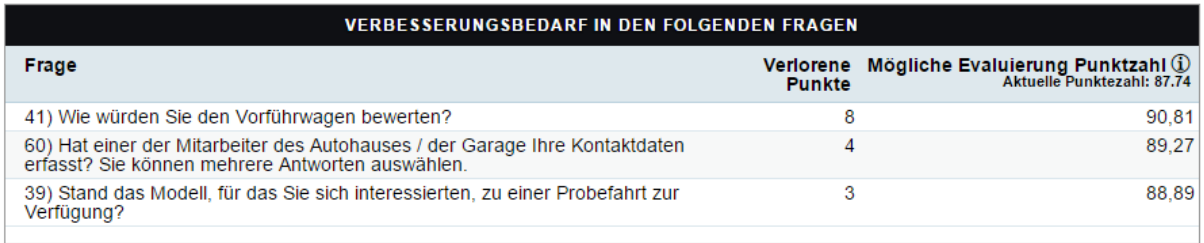

Um den:

- **- Evaluierungszeitraum**
- **- Fragebogen (Sales Visit, Sales Visit EV, Service Aftersales Visit)**
- **- Ebene (Haupthändler, Händler)**
- **- Händlergruppe**
- **- ULG**
- **- Umfragewelle**

individuell zu ändern und somit die entsprechend gewünschten Ergebnisse im Überblick darstellen zu lassen, klicken Sie einfach auf den Zeitraum(Datum) oder in diesem Fall "Alle Main Haupthändler" oder einfach auf das Rad-Symbol, sodass die entsprechend auswählbaren Filter eingeblendet werden.

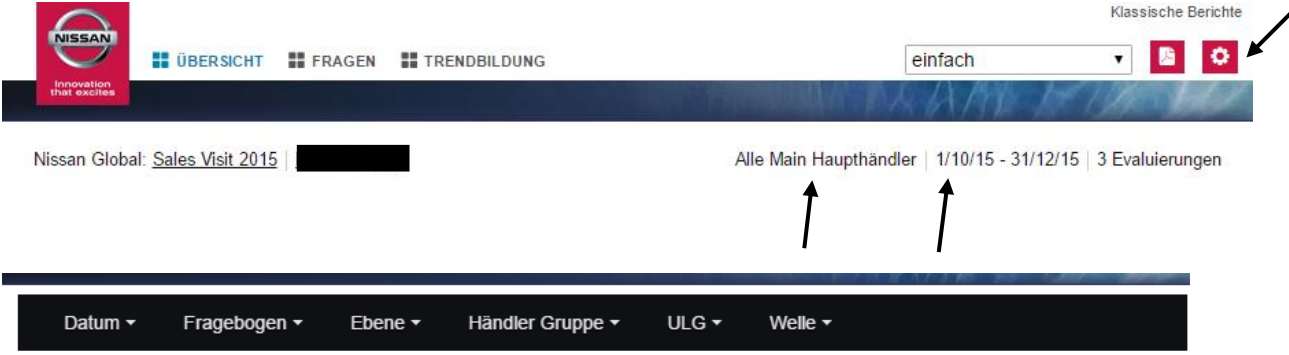

Das **Evaluierungsformular** (Sales Visit, Sales Visit EV, Service Aftersales Visit)

können Sie abrufen, indem Sie auf den Umfragetyp klicken. (Dazu den jeweils gewünschten Fragbogen im Filter einstellen.)

Hier: "Sales Visit 2015"

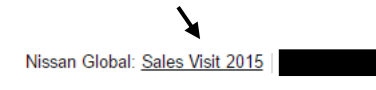

Alle Main Haupthändler | 1/10/15 - 31/12/15 | 3 Evaluierungen

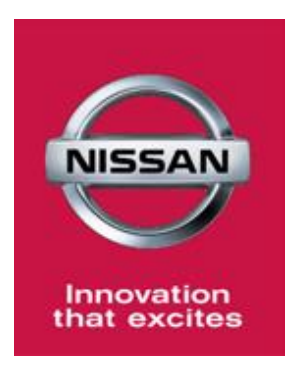

Sie können ebenfalls eine "Neue Ansicht anlegen". Hier können Sie individuell eine neue Seite mit verschiedenen Darstellungsformen (Widgets) für die Umfrageergebnisse erstellen.

Durch das Klicken auf das PDF-Tab, können Sie die Ergebnisse der Übersichtsseite in PDF Format herunterladen.

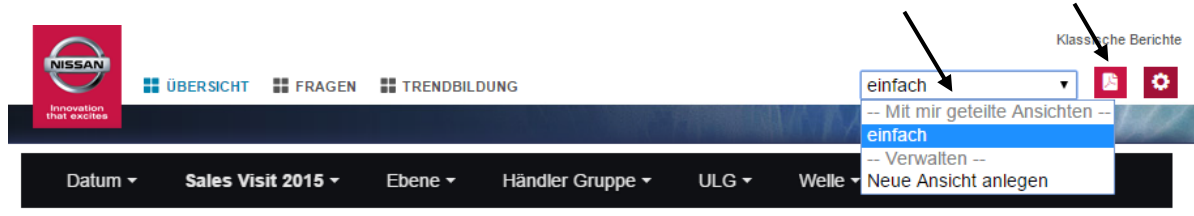

## **Fragen & Trendbildung**

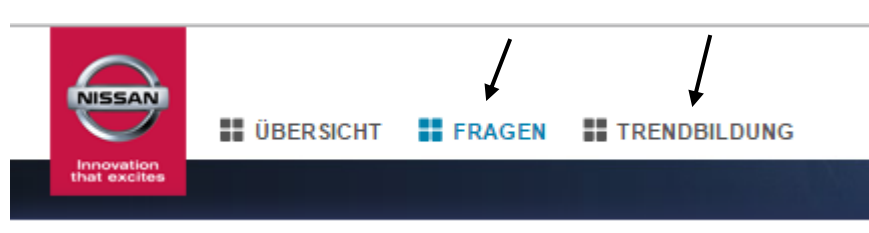

Unter "Fragen" erhalten Sie einen Überblick die Fragen des Fragebogens mit Scoring per Abschnitt/Teilbereich.

Unter "Trendbildung" erhalten Sie eine Übersicht der Entwicklung der Evaluierungsergebnisse (Monatsergebnisse (Durchschnittswert)) im Jahresverlauf sowie die Entwicklung der Ergebnisse in den einzelnen Teilbereichen/Kategorien.

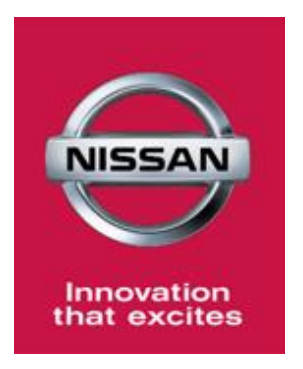

## **Klassische Berichte**

Bitte klicken Sie dazu auf "Klassische Berichte"

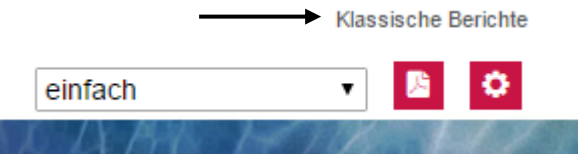

In der Kopfzeile finden Sie 7 Reiter:

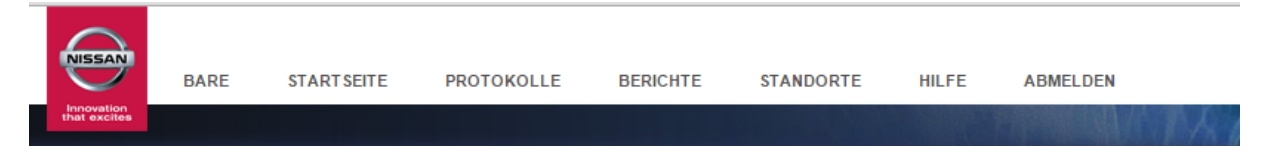

**Bare:** Diese Option leitet Sie zur Webseite von BARE International.

**Startseite:** Diese Option leitet Sie zurück zur "Überblick" –Seite.

**Protokolle:** Unter Protokolle können Sie die individuellen Umfragen finden.

Berichte: Diese Option leitet Sie zu den "Dragon" Reporten (detaillierte Erklärung siehe unten).

**Standorte:** Diese Option zeigt alle registrierten Standorte im System mit Ihren bisherigen Evaluationsergebnissen (bisheriges Jahresergebnis). Mit Klick auf "Evaluierungen" erhalten Sie eine genauere Übersicht. (Sichtbarkeit ist abhängig von den Zugangsrechten.) **Hilfe:** Diese Option bietet eine online Hilfe zu den verschiedenen Funktionen. **Abmelden:** Klicken Sie hier um sich aus dem System auszuloggen.

#### **Protokolle**

Der Reiter "Protokolle" leitet Sie zu den einzelnen fertiggestellten Umfragen.

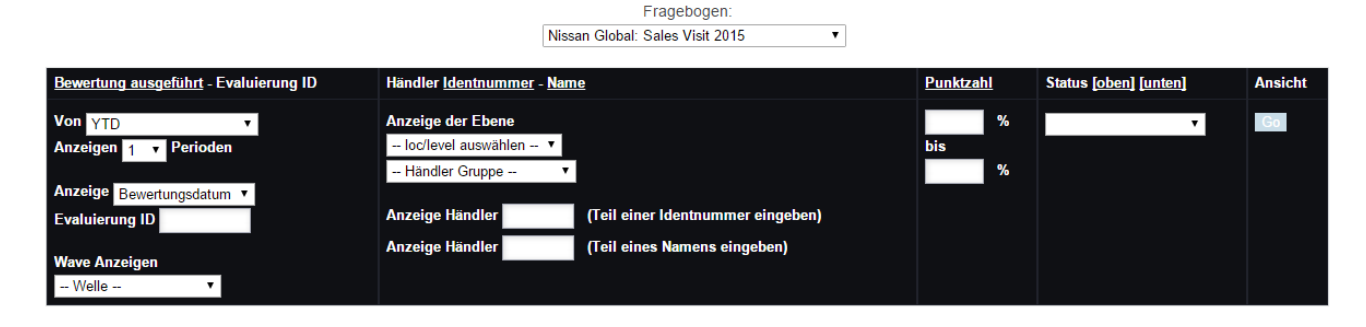

Hier haben Sie die Möglichkeit nach fertiggestellten Umfragen zu filtern.

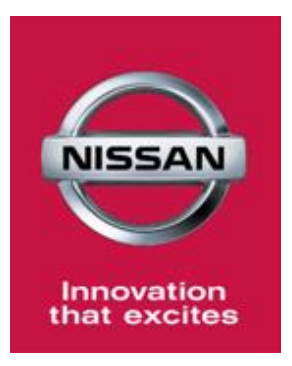

#### **Einige Filtereinstellungen**

**Fragebogen:** Sales Visit, Sales Visit EV, Service Aftersales Visit oder Alle auswählen **Von:** Hier können Sie den relevanten Zeitraum auswählen

Anzeige: Standardmäßig ist "Bewertungsdatum" ausgewählt- das ist das Datum vom dem Mystery Besuch.

**Anzeige der Ebene: loc/level:** Hier können Sie die Ebenen (RBU/ Land oder Haupthändler) auswählen. Sie können die fertiggestellten Umfragen der ausgewählten Ebene anschauen. (Sichtbarkeit ist von Zugangsrechten abhängig.)

**Händler Gruppe:** Sie können die Autohaus-Gruppe von einem Aufklappmenü auswählen und die relevanten Umfragen anschauen.

**Händler Identifikationsnummer / Händler Name:** Sie können nach Umfragen einzelner Autohäuser mit der Angabe der ID-Nummer oder mit dem Namen des Autohauses (Teilangabe ist möglich) suchen.

**Punktzahl:** Sie können hier nach Umfragen mit bestimmter Minimum/Maximum-Ergebnisse (%) suchen.

**Status:** Sie können mit der Angabe des Status nach Umfragen wie folgt suchen:

**- Fertiggestellt:** Der Fragebogen wurden von dem Mystery-Shopper fertiggestellt, von BARE International nachgeprüft und ist für Sie erreichbar.

**- Per E-Mail versendet:** Der Report wurde fertiggestellt und per E-Mail gesendet (z.B. an einen Autohaus Manager)

**- Klient fertiggestellt:** Wird nicht benutzt für dieses Projekt (nicht relevant)

**- Gesperrt:** Der Report wurde fertiggestellt aber das Scoring des Reports wurde "gesperrt" und kann nicht mehr von Scoring-Versionen beeinflusst werden.

Wenn alle gewünschten Filter ausgewählt sind, klicken Sie auf "Go". Die Ergebnisse, die Sie erhalten, sind von Ihren Zugangsrechten abhängig. Anschließend werden die Treffer wie folgt angezeigt:

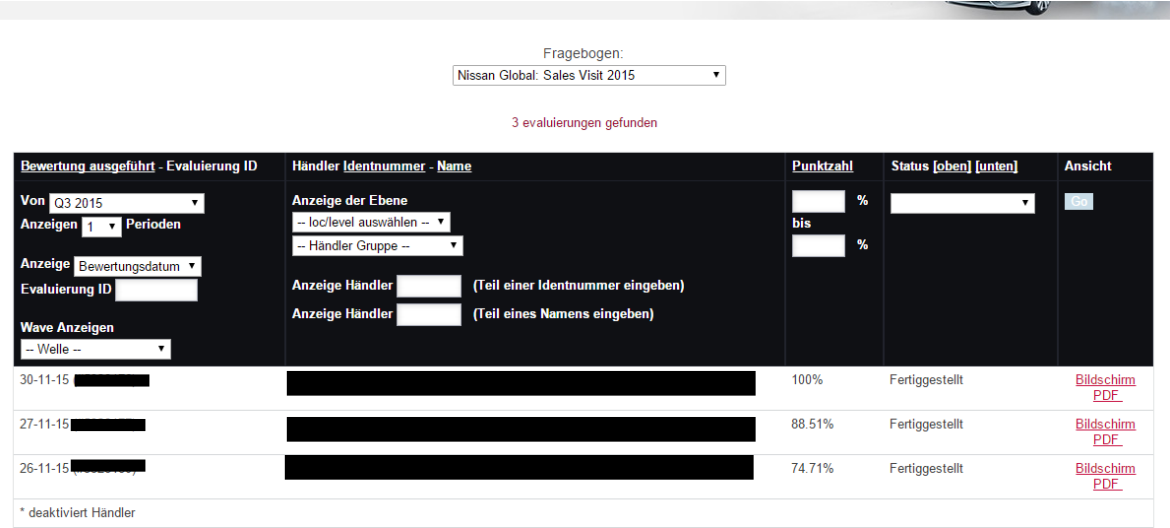

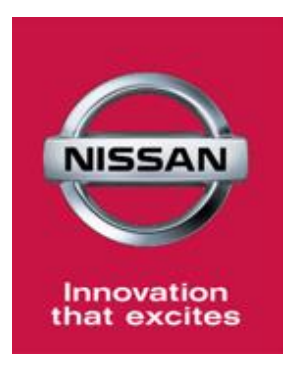

Die Spalten mit den Ergebnissen unter dem schwarzen Feld werden das Folgende anzeigen: **- Bewertungsdatum** (Datum des Mystery Besuchs) und **Report-ID** in Klammern (die spezifische ID Nummer des Besuchs).

**- Autohaus ID, Name des Autohauses** und die geografische Lage des Autohauses in Klammern

**- Status** der Umfrage

**- Bildschirm:** Klicken Sie hier um die Umfrage online anzuschauen oder in PDF: hier können Sie die Umfrage in PDF herunterladen.

Wenn Sie auf "Bildschirm" klicken, werden Sie zur "Client Shop Ansicht" weitergeleitet, der die Ergebnisse eines einzelnen Besuchs anzeigt inkl. Gesamtpunkte, Punkte in den verschiedenen Bereichen/Abschnitte sowie die Antworten zu den Fragen.

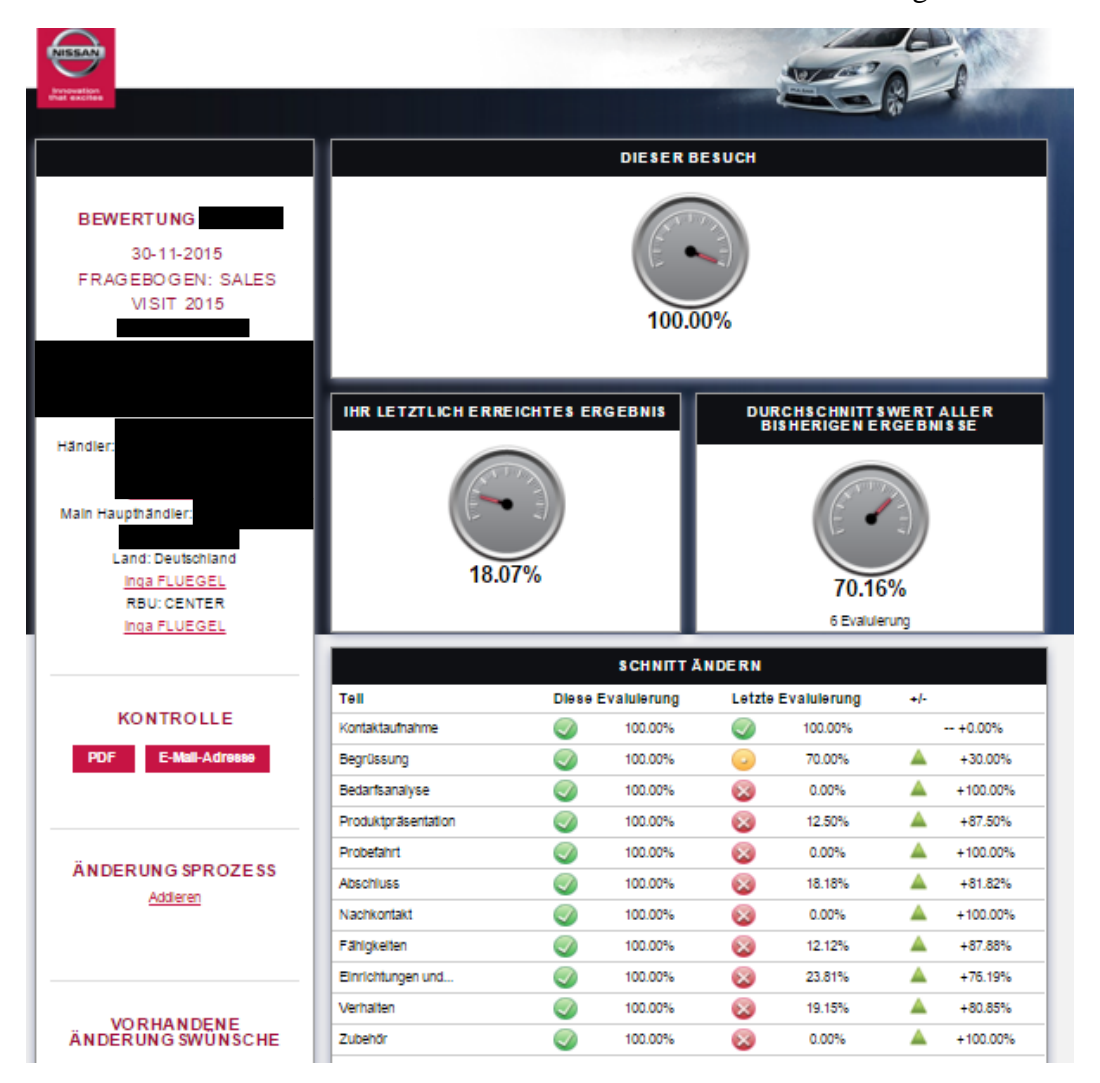

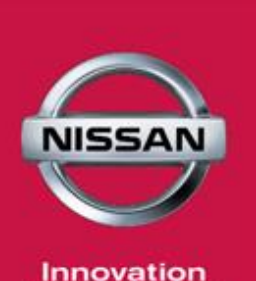

Innovation<br>that excites

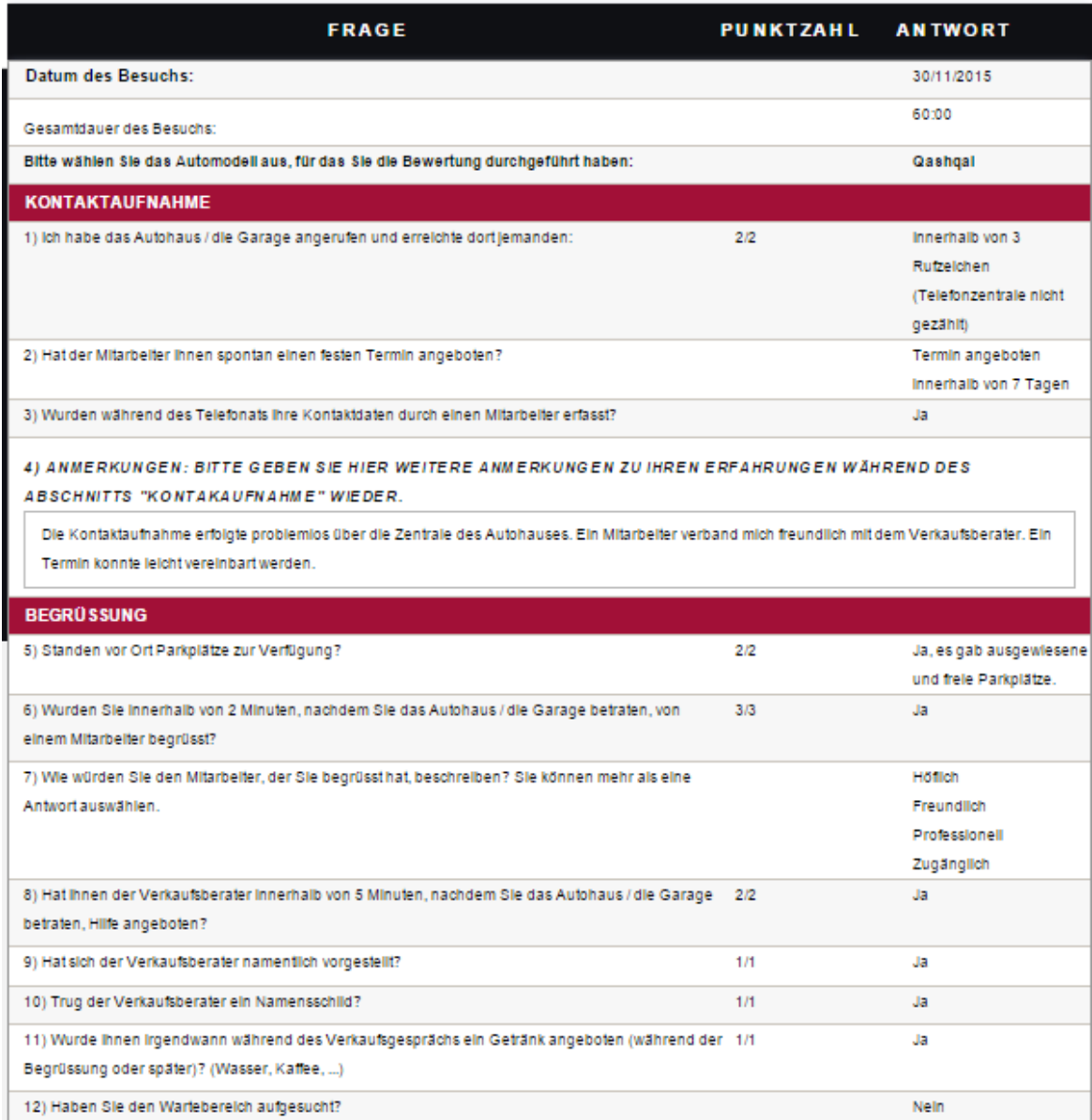

14) Wie fanden Sie den Ausstellungsraum? Sie können mehr als eine Antwort auswählen.

Geräumig

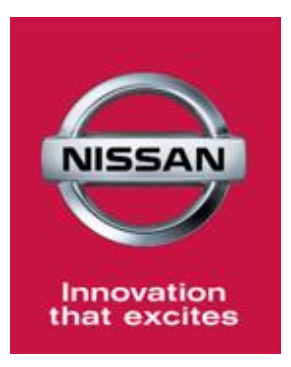

#### **Änderungswünsche ("Change Request" oder Änderungsprozess)**

Ein Änderungswunsch ist eine offizielle Praktik, mit dem Sie weitere Informationen über einen bestimmten Report erhalten/ einreichen können. Es geht um eine Anfrage, wo man eventuelle Ambiguitäten/Zweideutigkeiten von einem Mystery-Besuch lösen kann.

#### **Wichtiger Hinweis:**

1. Ein Änderungswunsch kann spätestens 5 Werktage nach der Veröffentlichung des Reports eingereicht werden.

2. Wenn ein Änderungswunsch eingereicht wird, hat BARE International 5 Werktage den Wunsch zu beantworten.

3. Wenn BARE International um mehrere Informationen bittet, sind RBU CQ Manager verpflichtet diese Informationen innerhalb von 5 Tagen zur Verfügung zu stellen.

#### **Ursachen für Änderungswünsche:**

- 1. Bitte um weitere Informationen
- 2. Bestimmte Antworten in der Umfrage sind nicht eindeutig
- 3. Eine bestimmte Antwort muss verändert werden

#### **Ein Änderungswunsch einreichen**

Gehen Sie zur Seite "Client Shop Ansicht" wie oben erklärt. Klicken Sie auf "Änderungsprozess Addieren". Sie werden zu einer Seite weitergeleitet, wo Sie den Änderungswunsch einreichen können.

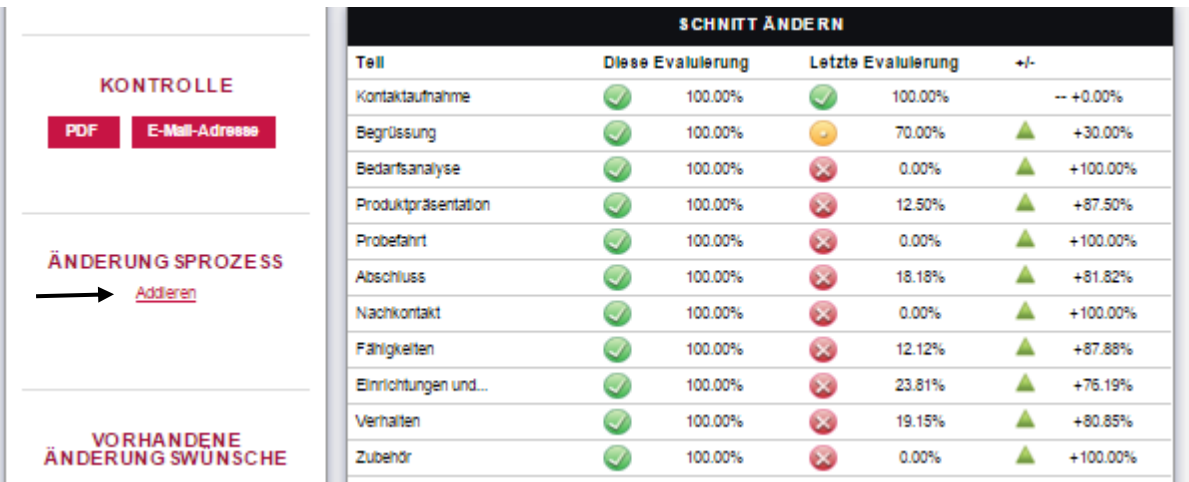

**Hinweis:** Es ist möglich nur für einen bestimmten Kreis der Fragen einen Änderungswunsch einzureichen. Hier folgt eine Liste der Fragen für die Sie einen Änderungswunsch einreichen dürfen. Eingereichte Änderungswünsche für andere Fragen werden automatisch abgelehnt.

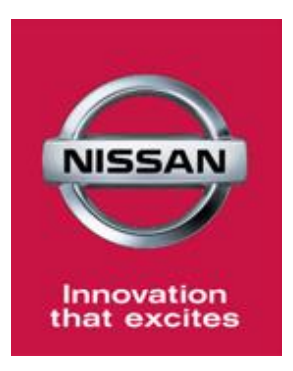

#### **"Sales" Szenario**

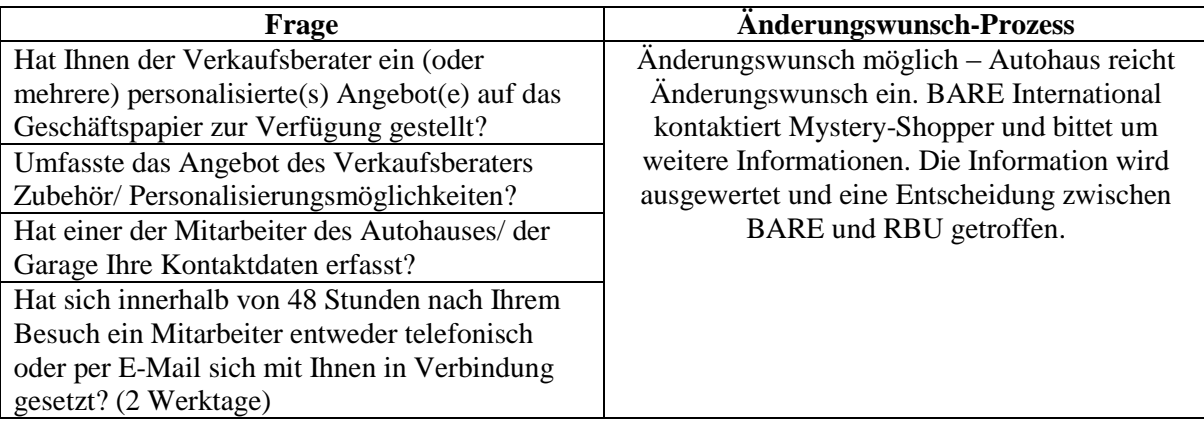

#### **"EV Sales" Szenario**

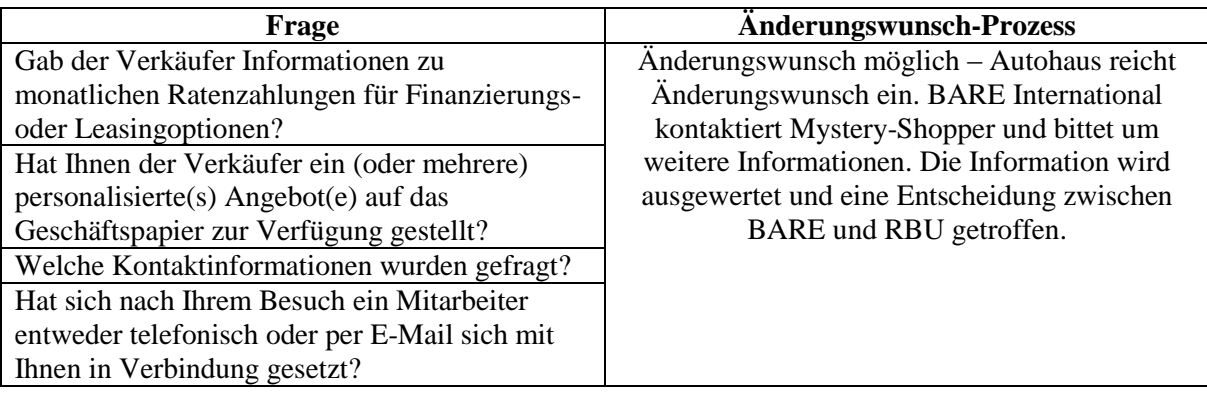

## **"Aftersales" Szenario**

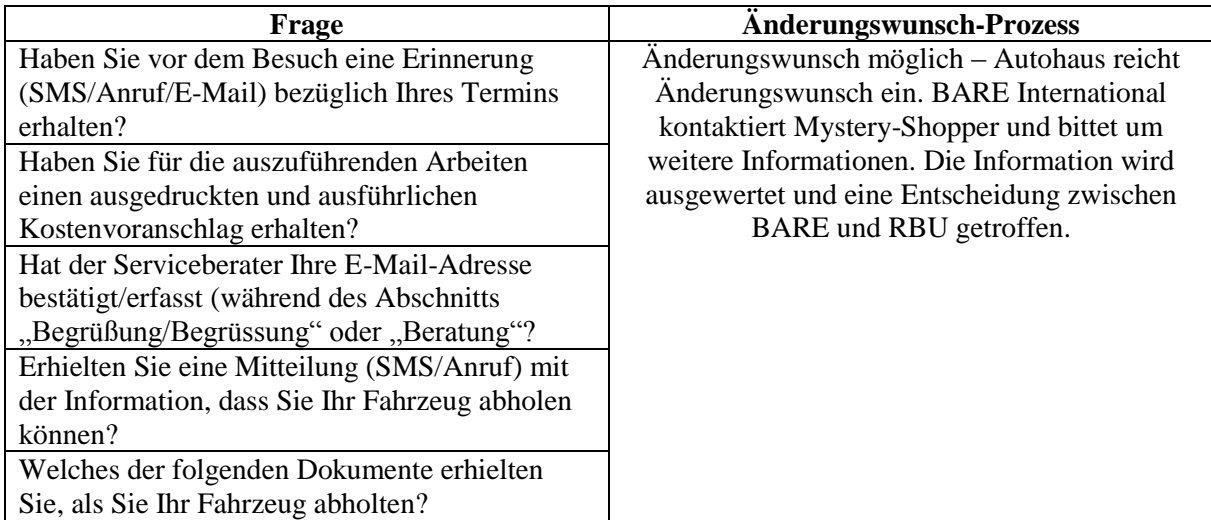

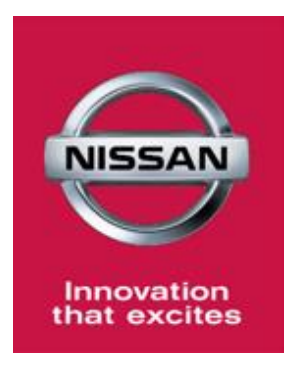

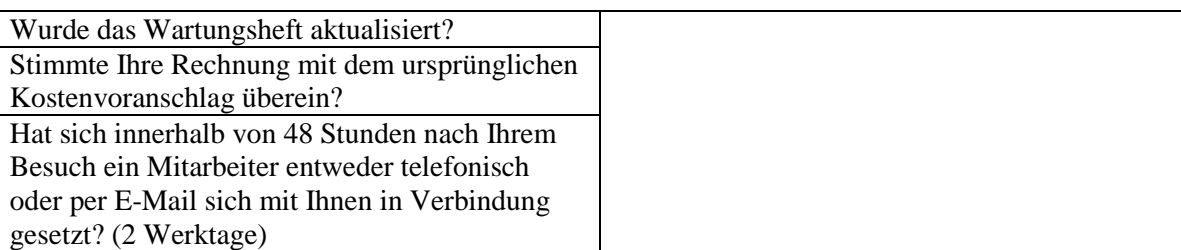

# **Berichte**

Wenn Sie auf "Berichte" klicken auf der "Klassische Berichte" Hauptseite, werden Sie zu einer Seite weitergeleitet, die alle Umfragen anzeigt zu denen Sie Zugang haben. Klicken Sie auf "Dragon". (Das ist die gleiche Seite, wo Sie sich ins System eingeloggt haben  $\rightarrow$  "Übersicht"-Seite)

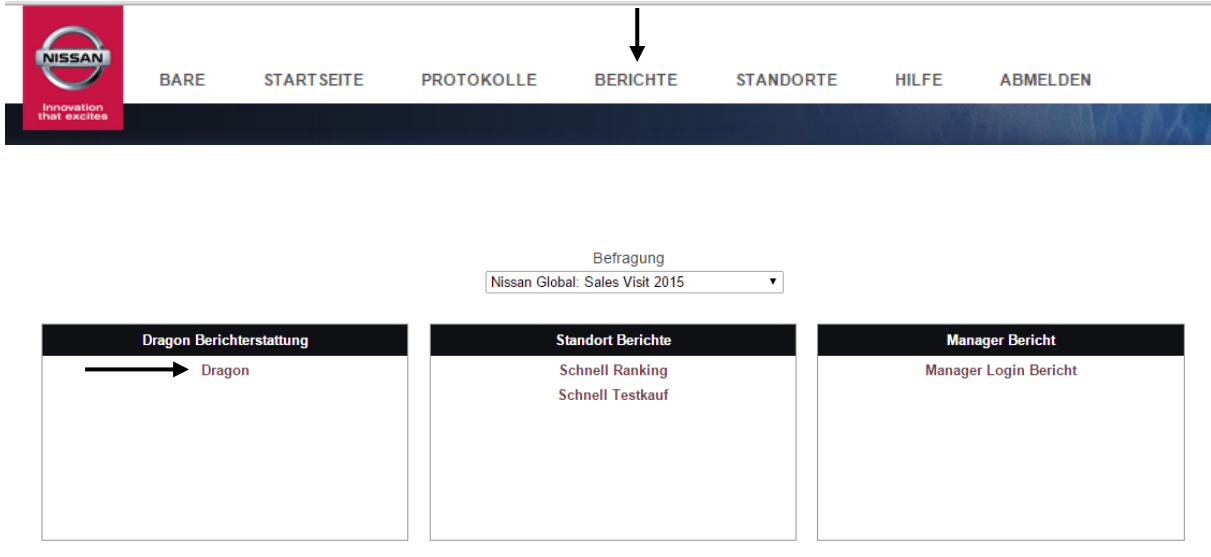

Dragon ist ein Werkzeug, womit Sie die Ergebnisse der Umfragen unter einem bestimmten Zeitraum analysieren können. Dragon bietet verschiedene Reporte, Widgets (Steuerungselemente) und individualisierbare Optionen an, die es ermöglichen individualisierte Reporte zu gestalten. (Die wichtigsten Elemente auf der Seite "Überblick" wurden schon oben erläutert.)

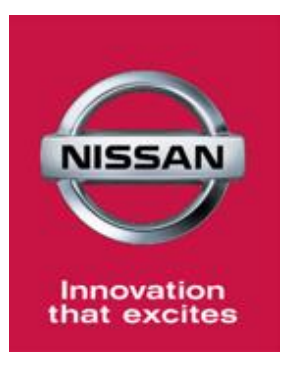

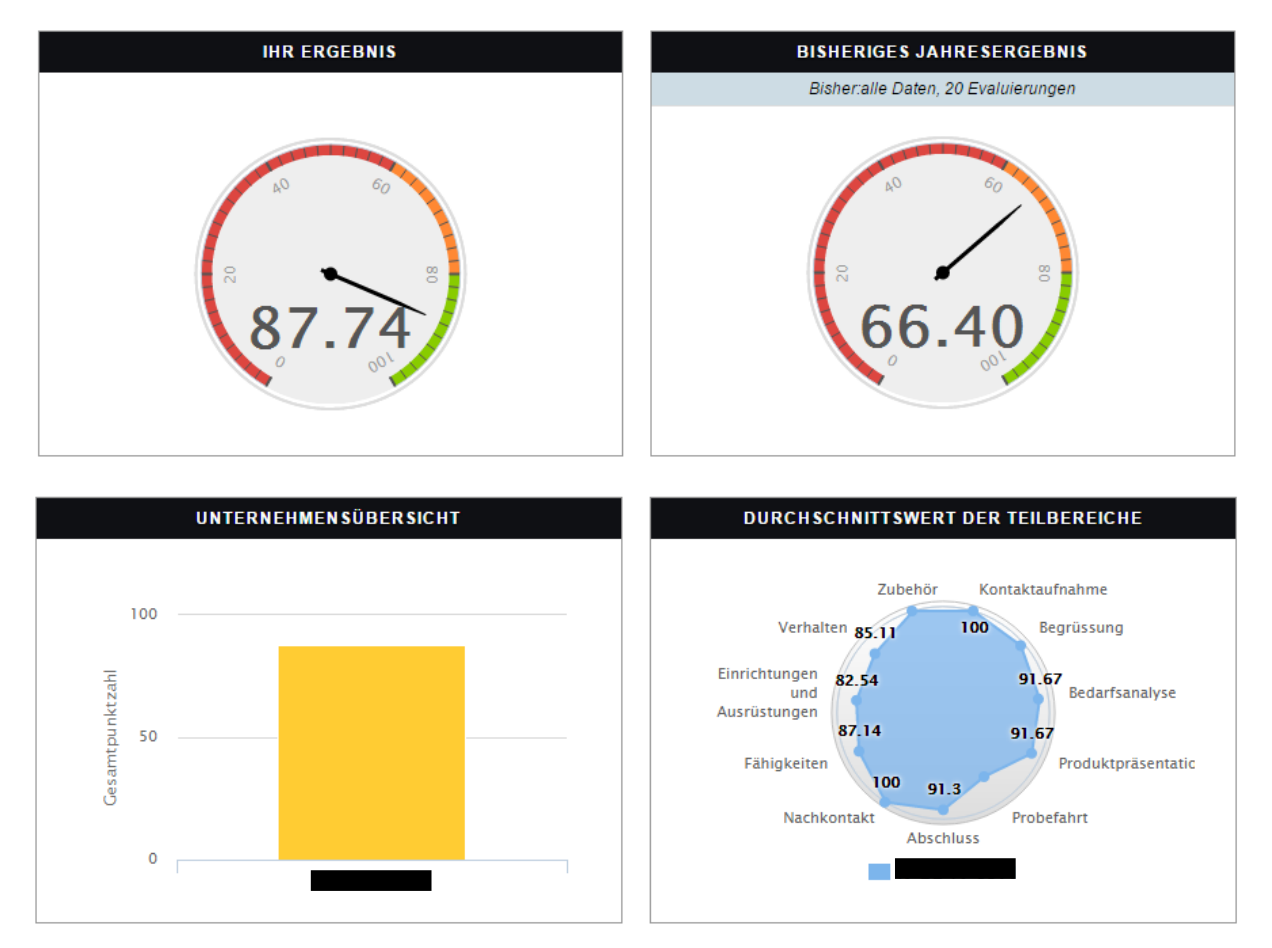

#### **Widgets/Steuerungselemente:**

Sie können neue Views erschaffen und sie mit "Widgets" an Ihre Erwartungen anpassen. Um eine neue Sicht zu erschaffen, sollten Sie auf das Aufklappmenü in der rechten Ecke klicken und "Neue Ansicht anlegen" auswählen. Geben Sie die neue Ansicht einen Namen und wählen Sie eine Umfrage aus.

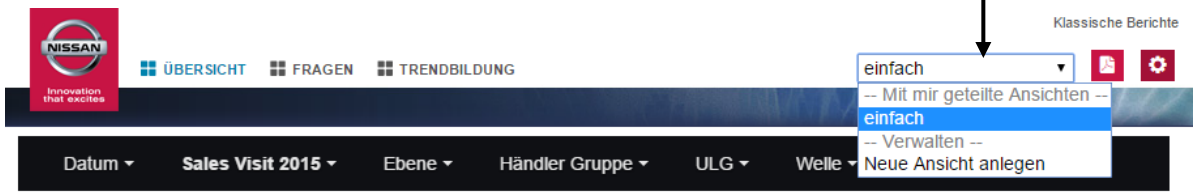

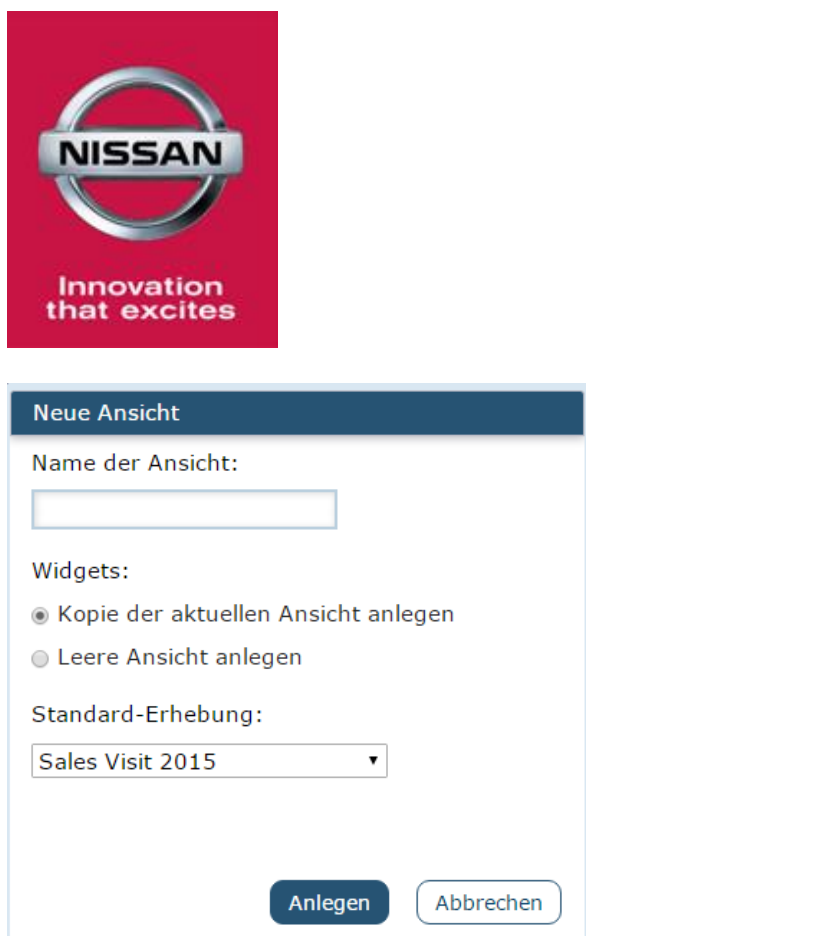

Um neue Widgets zu gestalten, klicken Sie auf das Plus-Zeichen in der rechten Ecke.

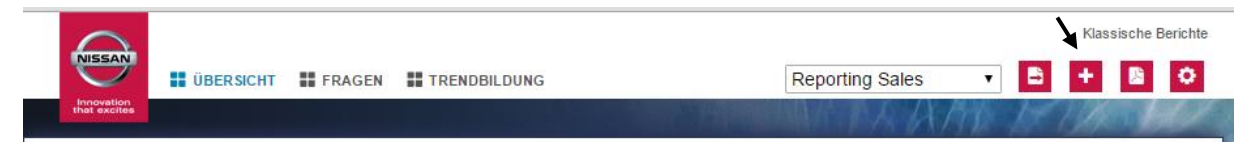

Das Plus-Zeichen leitet Sie weiter zu einer Seite, die alle Widgets anzeigt.

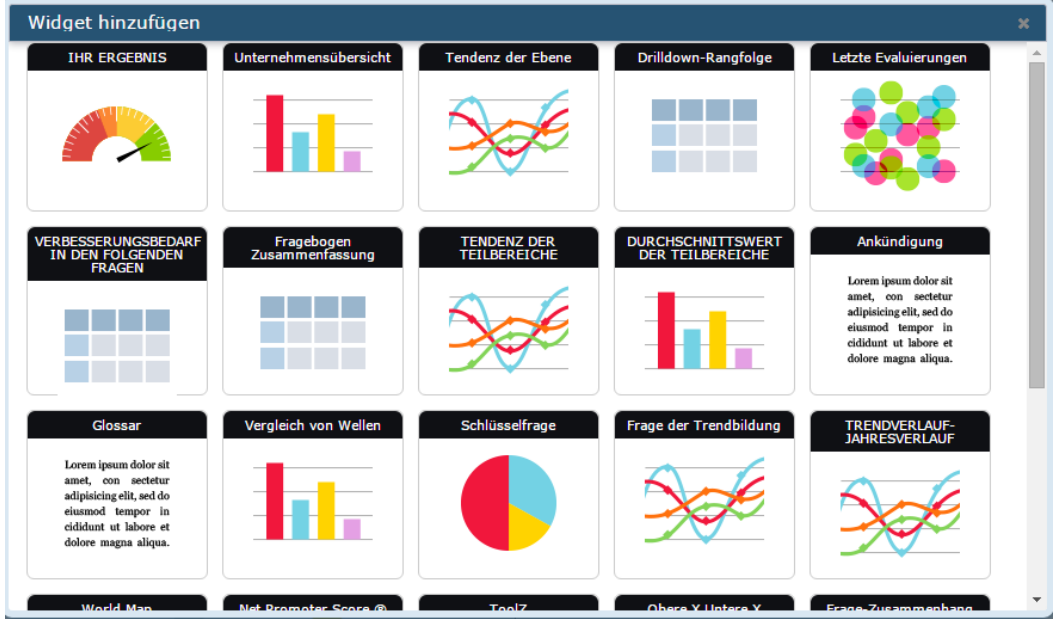

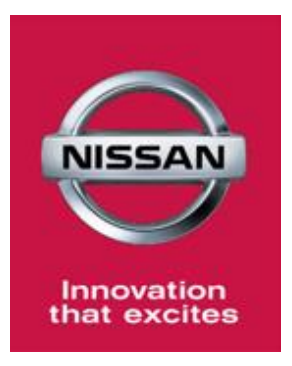

Einige Sorten von Widgets:

- **- Ihr Ergebnis:** Durchschnittliche Gesamtpunkte dargestellt durch einen Maßstab
- **- Unternehmensübersicht:** Säulendiagramm, dass die Gesamtpunkte anzeigt per Ebene.
- **- Tendenz der Teilbereiche:** Zeigt die Entwicklung der Ergebnisse in den einzelnen
- Teilbereichen/Kategorien mit Linien an.
- **- Drildown-Rangfolge:** Rangordnung durch Gesamtpunkte.

**- Letzte Evaluierungen:** Zeigt die letzten Evaluationen auf einem Dispersion-Diagramm an (per Datum und Gesamtpunkte)

**- Verbesserungsbedarf in den folgenden Fragen:** Hier werden die Fragen aufgelistet, die die niedrigsten Punkte erhalten haben und somit verbesserungswürdig sind.

**- Fragebogen Zusammenfassung:** Zeigt den Fragebogen mit Scoring per Abschnitt/Teilbereich an.

Es gibt noch weitere Widgets. Um mehr Informationen über das jeweilige Widget zu erhalten fahren Sie einfach mit der Maus über das entsprechende Widget.

Um ein anwesendes Widget zu entfernen klicken Sie auf das X-Zeichen in der rechten Ecke

Um ein Widget einzustellen, klicken Sie auf das Rad-Symbol in der linken Ecke.

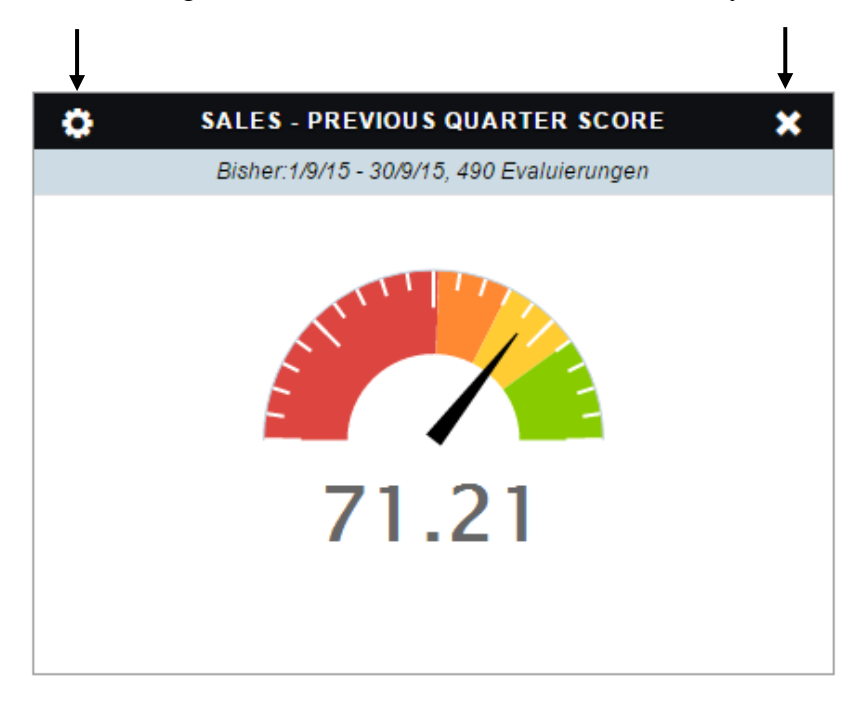

Wenn Sie die Einstellungen eines Widgets verändern möchten, klicken Sie auf den blauen Pfeil.

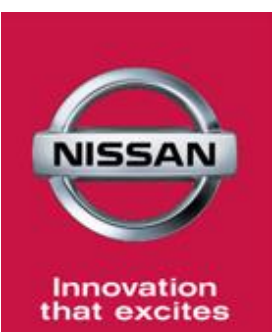

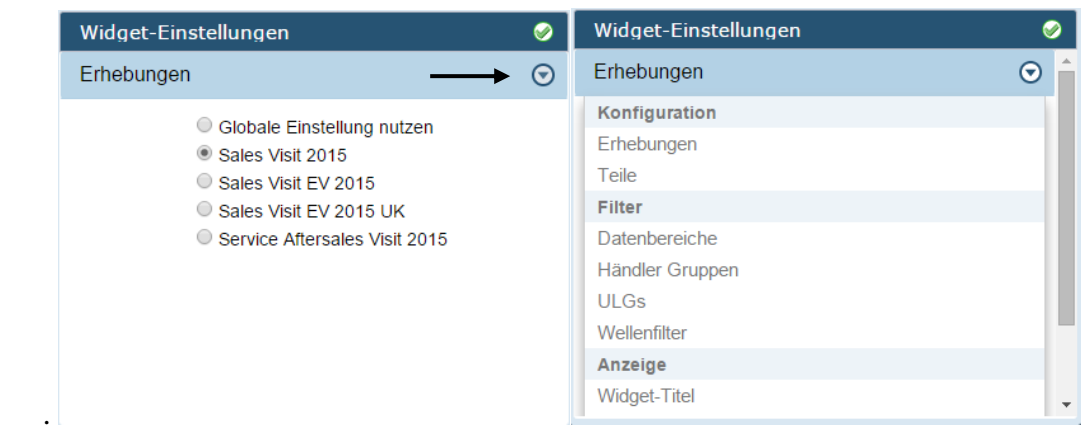